# **VOnefile**

# **Tutor Basics**

Visits

# **Visits**

A Visit is created to specify when an Tutor is next going to contact the learner to create a **Plan**, start a **Review** and/or complete an **Assessment**.

To view a list of visits for a learner, follow the steps below:

- 1. Select the learner.
- 2. Click on the **Visits** icon.

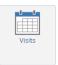

## Completed Visits

**Completed Visits** (Visits that took place in the past) will appear towards the bottom of the **Visit** table. There will be an **Add Assessments** link in the **Options** column. This link can be used to manually associate completed assessments to the visit.

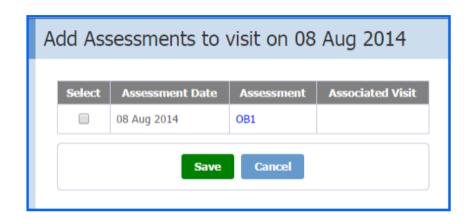

#### Please note:

Assessments started before the date of the visit won't be displayed in the list.

Assessments associated with a different visit will be visible but can't be selected.

# Continued...

## Pending Visits

**Pending Visits** are those that are due to take place in the future. There will be a **Reschedule/ Cancel** link where the Tutor can change the date and time of the visit or to cancel it completely. Learners are notified of a rescheduled or cancelled visit in a message.

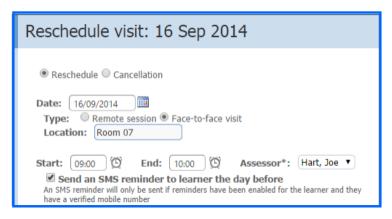

### **Tutor Calendar**

The **Calendar** item in the **Tutor Dashboard** section on the Tutor homepage lists the next three upcoming **Visits**. You can click on the links which will take you to the learner's Visits page. The row of the selected visit will be highlighted in the colour of your choice.

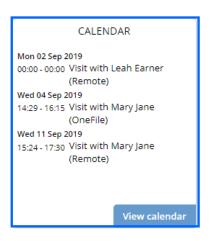

| Date/ Time               | Location | Planned Activities | Actual Activities | Options |
|--------------------------|----------|--------------------|-------------------|---------|
| 02/09/2019 00:00 - 00:00 | Remote   |                    | Progress Review   |         |
| 12/09/2019 08:30 - 09:30 | Remote   |                    | Progress Review   |         |

Alternatively, you can click View Calendar to see the visits in a calendar format.

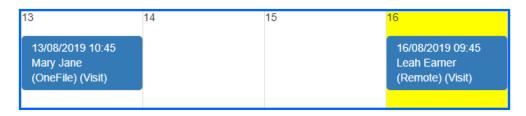

To learn more see our full guides https://live.onefile.co.uk/userguides/

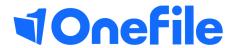

info.onefile.co.uk/onboarding